GoodSAM Instant.Help

# **User Manual**

Version 1.0 January 21, 2022

Office of Virtual Health | EDUCATION

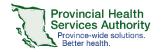

Office of Virtual Health Connecting for health

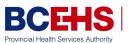

BC Emergency Health Services

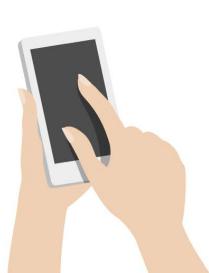

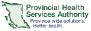

Office of Virtual Health Connecting for health

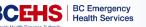

# Introduction

Welcome to the GoodSAM user manual. GoodSAM is a web-based video platform solution approved for the delivery of virtual health in a pre-hospital setting.

The purpose of this document is to provide you with the information you will need to use the GoodSAM application.

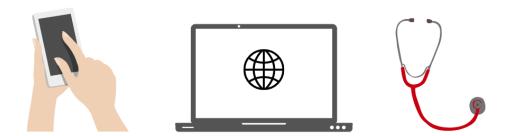

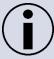

For additional information and/or resources on virtual health practice and webside manner, please see the <u>Office of Virtual Health (OVH) Virtual health</u> handbook.

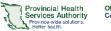

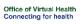

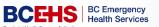

# **Table of Contents**

| USER ACCESS MATRIX                                                                                                    | 4      |
|----------------------------------------------------------------------------------------------------|--------|
| CREATING A GoodSAM ACCOUNT                                                                                                    | 5      |
| LOGGING INTO GoodSAM                                                                                                    | 6      |
| CONDUCTING AN INSTANT VIRTUAL HEALTH CONSULTATION                                                                                                 | 7      |
| One-way Video Visit<br>Two-way Video Visit Consultation                                                                                           | 7<br>9 |
| APPROVED SCRIPTS FOR CONSENT TO VIDEO CONSULTATION                                                                                                | 10     |
| Secondary Triage $\leftrightarrow$ Patient<br>Paramedic Specialist in CliniCall $\leftrightarrow$ Patient with Paramedic on Scene                 |        |
| TURNING ON SPEAKER PHONE                                                                                                    | 12     |
| iPhone<br>Android                                                                                                    |        |
| TROUBLESHOOTING                                                                                                    | 13     |
| Issue   Patient's video is not working for unknown reason<br>Issue   Patient clicked Cancel or Block instead of Allow on requests to activate the | 13     |
| microphone and cameraiPhone                                                                                                    |        |
| Android                                                                                                    | 14     |

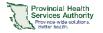

# **USER ACCESS MATRIX**

| Role       | Access                                                                                                    |  |
|------------|----------------------------------------------------------------------------------------------------|--|
| Admin      | <ul> <li>Full administrative rights and privileges:</li> <li>Manage Users</li> <li>Adjust company settings</li> <li>Access to all 'live' consultations</li> <li>Access to all completed consultation recordings</li> </ul>                                                                                                    |  |
| Supervisor | <ul> <li>Can view all live videos / consultations</li> <li>Can view all completed recordings</li> <li>Ability to generate a GoodSAM video consultation link within the system and send to the callers phone number / email address</li> <li>Initiate GoodSAM Video call.</li> <li>Can access the resources page</li> <li>Can access the consulting page</li> <li>Can access the monitoring page</li> <li>Can access the videos page</li> </ul> |  |
| Clinician  | <ul> <li>Can only view their own videos / consultations</li> <li>Ability to generate a GoodSAM video consultation link within the system and send to the callers phone number / email address</li> <li>Initiate GoodSAM Video call.</li> <li>Can access the resources page</li> <li>Can access the consulting page</li> <li>Can access the monitoring page</li> <li>Can access the videos page</li> </ul>                                      |  |

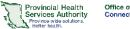

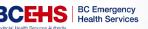

# **CREATING A GoodSAM ACCOUNT**

- 1. You will receive an email to your work address from (<u>DoNotReply@goodsamapp.org</u>) with the subject link "**GoodSAM Account Created**". Please open this email.
- 2. Click on the hyperlink below the sentence "Link to set your password:"

Link to set your password: https://www.goodsamapp.org/setNewPasswordForm/8b694e67430aad8bd4ce3d60fe

#### Reminder: The elements of a good password

- Should be eight (8) or more characters
- Must contain upper and lower case letters, as well as a number or special character (!@#\$%^)
- Can't be the same as your previous eight (8) passwords or similar to your username
- 3. Follow the steps to complete your account

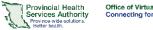

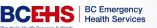

# LOGGING INTO GoodSAM

- 1. Visit https://www.goodsamapp.org/login
- 2. Enter your work email address and password which you used to register with GoodSAM.

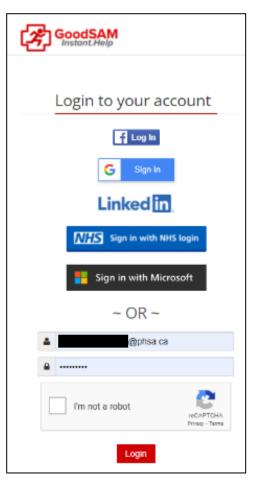

- 3. You will be prompted with "Your organization has multi-factor authentication enabled, please choose how you wish to receive your code"
  - a. Email
  - b. Number
- 4. Click Send Code.
- 5. Enter the code that is provided to you via your chosen method.
- 6. You will now be logged in.

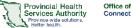

## CONDUCTING AN INSTANT VIRTUAL HEALTH CONSULTATION

**One-way Video Visit** 

A one-way video visit allows emergency services to quickly video call the patient with a simple SMS text. The **clinician will be able to see the patient** using the patient's mobile phone camera. The patient **can not** see the clinician.

#### How to start an instant video visit

- 1. Log in at www.goodsamapp.org
- 2. Click on Videos in the top menu bar.
- 3. Click on Request Live Video.

| MANAGE   INCID | ENTS   RESOURCES   RECORDINGS   M | ONITORING VIDEOS CONSULTA | TIONS   LOG OUT    |
|----------------|-----------------------------------|---------------------------|--------------------|
| Search         | Request Attachment                | Request Live Location     | Request Live Video |
|                | 4                                 | W 22nd Ave                | W 22nd Ave         |
|                | - W 23rd Ave                      |                           | oba S              |

4. Explain the process and ask the patient for consent.

"[INTRODUCTION: Name, Occupation, Duty.] Given your symptoms described to our call taker, we would like to keep you at home to manage your symptoms. However, to ensure that it is safe for you to do so, we would like to perform a video consult. If you consent, I will text you a link to join a video call with me to discuss your symptoms with you and lay eyes on you to help make an informed decision. This call will be recorded as part of your visit record with BC Emergency Health Services. Please ensure you inform others around that a video call is occurring and being recorded. Do you consent to this video consultation?"

5. Ask patient or caller\* to put their phone on speaker.

|    |                                                                                  | Phone number or Email: |                                                       |                 |       |
|----|----------------------------------------------------------------------------------|------------------------|-------------------------------------------------------|-----------------|-------|
|    | *Note that the patient may not always<br>be the original caller. (i.e. patient's |                        | 604-111-1111                                          |                 |       |
|    | friend or family member)                                                         |                        | If you have more than one, separate them with commas. |                 |       |
|    |                                                                                  |                        | Reference:                                            |                 |       |
| 6. | Enter patient or caller's phone number.                                          |                        | CAD NUMBER HERE                                       |                 |       |
| 7  | 7. Add <b>CAD number</b> as the reference number.                                |                        |                                                       |                 |       |
|    |                                                                                  |                        |                                                       | Send the invite | Close |

- 8. Explain that their phone will ask permission to **access** their microphone and camera. Ask the patient or caller to **Allow** both requests.
- 9. The patient or caller's location and video will automatically appear in a **new window**.

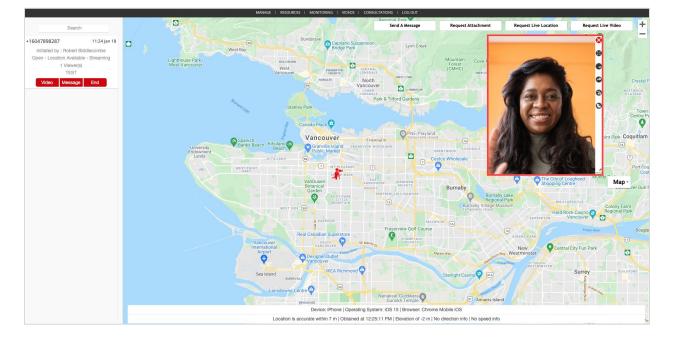

10. Use **buttons at side of video visit window** to access additional functions:

- Go Full Screen Free-Float the Rotate Video on top Take a Screenshot Forward the video
- 11. Click **End** to end the video stream.

| Search                                                           |                  |         |     |
|------------------------------------------------------------------|------------------|---------|-----|
| Test                                                             | est 09:24 Jan 21 |         |     |
| Initiated by : Robert Biddlecombe<br>1 invitees - 1 Participants |                  |         |     |
| Leav                                                             | e Message        | Invites | End |

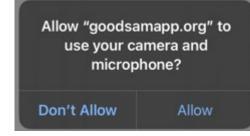

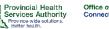

Office of Virtual Health Connecting for health

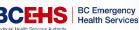

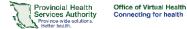

#### **Two-way Video Visit Consultation**

A two-way video visit allows emergency services to quickly video call the patient for a consultation with a simple SMS text. The clinician and patient will be able to **see each other's video**, and have access to **additional functionalities** such as transcription, translation, virtual backgrounds, and messaging.

#### How to start a video visit consultation with patient and clinician video

- 1. Log in at www.goodsamapp.org
- 2. Click on **Consultations** in the top menu bar.
- 3. Click on New consultation.

| MANAGE   INCIDENT | TS   RESC | DURCES   RECORDINGS | MONITORING | VIDEOS | CONSULTATIONS     | LOG O | UT               |
|-------------------|-----------|---------------------|------------|--------|-------------------|-------|------------------|
| Search            |           |                     |            | New S  | cheduled Consulta | tion  | New Consultation |
|                   |           | 2                   |            |        |                   |       |                  |
|                   |           | -/                  |            |        |                   |       |                  |

4. Explain the process and ask the patient for consent.

"[INTRODUCTION: Name, Occupation, Duty.] Given your symptoms described to our call taker, we would like to keep you at home to manage your symptoms. However, to ensure that it is safe for you to do so, we would like to perform a video consult. If you consent, I will text you a link to join a video call with me to discuss your symptoms with you and lay eyes on you to help make an informed decision. This call will be recorded as part of your visit record with BC Emergency Health Services. Please ensure you inform others around that a video call is occurring and being recorded. Do you consent to this video consultation?"

5. Ask patient or caller to put their phone on speaker.

| *Note that the patient may not always             |                                                                  | 604-111-1111                                          |                 |       |  |
|---------------------------------------------------|------------------------------------------------------------------|-------------------------------------------------------|-----------------|-------|--|
|                                                   | be the original caller. (i.e. patient's friend or family member) | If you have more than one, separate them with commas. |                 |       |  |
|                                                   |                                                                  | Reference:                                            |                 |       |  |
| 6. Enter patient or caller's <b>phone number.</b> |                                                                  | CAD NUMBER HERE                                       |                 |       |  |
| 7.                                                | Add <b>CAD number</b> as the reference number.                   |                                                       | Send the invite | Close |  |
|                                                   |                                                                  |                                                       |                 |       |  |

Phone number or Email:

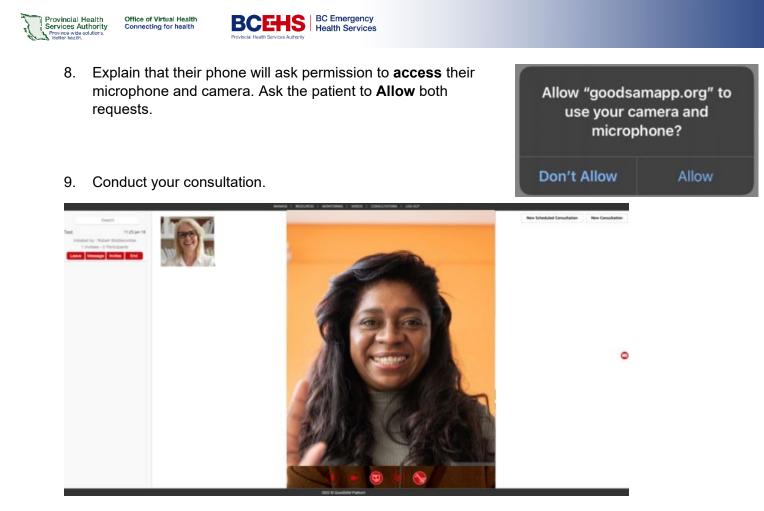

10. Use buttons at bottom of video window to access additional functions:

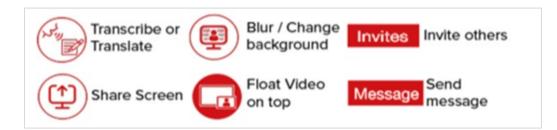

11. Click **End** to end the video stream.

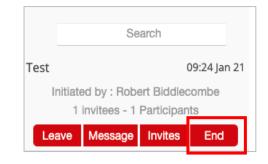

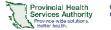

## APPROVED SCRIPTS FOR CONSENT TO VIDEO CONSULTATION

**Secondary Triage** ↔ **Patient** 

#### [After standard secondary triage introduction]

"...Given your symptoms described to our call taker, we would like to keep you at home to manage your symptoms.

However, to ensure that it is safe for you to do so, we would like to perform a video consult. If you consent, I will text you a link to join a video call with me to discuss your symptoms with you and lay eyes on you to help make an informed decision.

This call will be recorded as part of your visit record with BC Emergency Health Services. Please ensure you inform others around that a video call is occurring and being recorded.

#### Do you consent to this video consultation?"

#### [If yes, continue to below]

"I am about to share the link with you, can you put your phone on speakerphone so we can communicate?

After you click the link the phone will ask you to share your location and camera data, it is very important that you click allow to both of these requests otherwise I will not be able to see you.

I will send the link now and can help you through the process."

#### **Paramedic Specialist in CliniCall ↔ Patient with Paramedic on Scene**

"Hello (patient name) my name is (name) and I am a Paramedic Specialist at BCEHS.

To provide an assessment it would be helpful if we could see you. Is it ok if we complete a video consultation?

This will be recorded as part of your visit record with BCEHS.

#### Do you consent to a video call?"

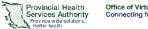

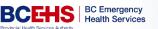

### **TURNING ON SPEAKER PHONE**

The patient must put their phone on speaker to be able to hear you effectively while sharing their video. Follow the appropriate instructions below:

#### iPhone

From the call screen, tap the audio button and select Speaker.

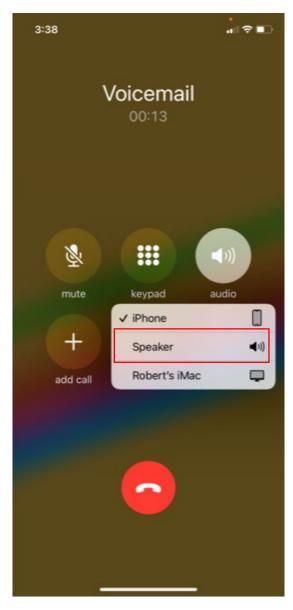

#### Android

From the call screen, tap the **Speaker** icon.

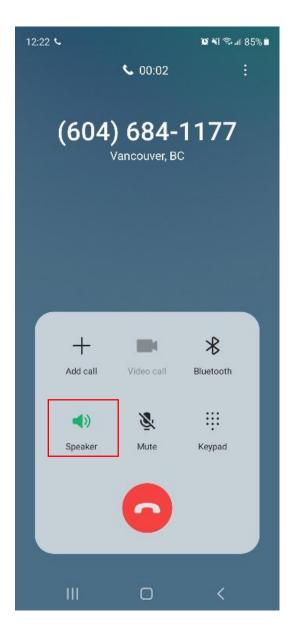

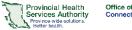

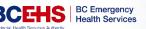

### TROUBLESHOOTING

#### Issue | Patient's video is not working for unknown reason

Possible causes

- 1. Check that the patient has data / are not on a wifi network blocking video
- 2. Check that their browser allows access to camera (see below)

# Issue | Patient clicked Cancel or Block instead of Allow on requests to activate the microphone and camera

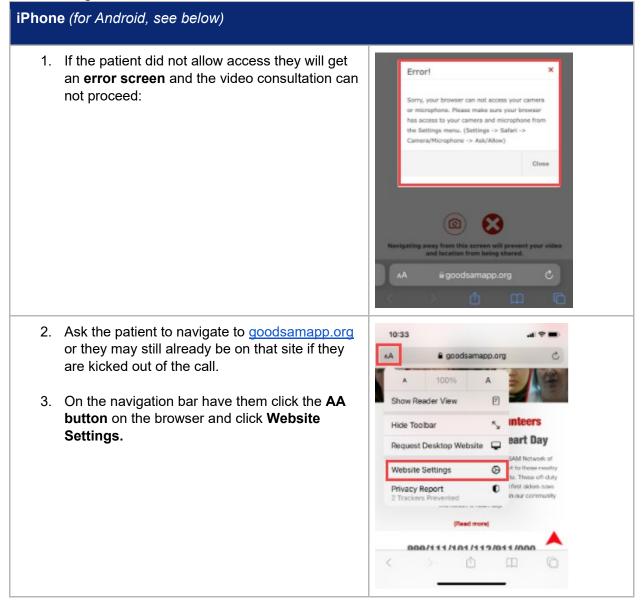

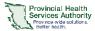

Office of Virtual Health Connecting for health

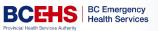

| <ol> <li>From the dropdown, select website settings<br/>and this screen should appear.</li> <li>From this screen select Camera and<br/>Microphone.</li> </ol>                                                                                                    | 10:33         Settings for goodsamapp.org         Done         WHILE VIEWING GOODSAMAPP.ORG         Request Desktop Website         Use Reader Automatically         ALLOW GOODSAMAPP.ORG TO ACCESS         Camera       Ask         Microphone       Ask         Location       Ask                                                                                                    |
|----------------------------------------------------------------------------------------------------|----------------------------------------------------------------------------------------------------|
| <ol> <li>Under Camera and Microphone, tap Ask.</li> <li>Ask the patient to click on their original link<br/>again. They should now be prompted to allow<br/><u>www.goodsamapp.org</u> to use their camera and<br/>microphone.</li> </ol>                                                                                                    | 10:34       III ♥ ■)         Settings for goodsamapp.org       Done         WHILE VIEWING GOODSAMAPP.ORG       Done         Request Desktop Website                                                                                                    |
| Android (for iPhone, see above)                                                                                                    |                                                                                                    |
| <ol> <li>If the patient presses the 'Block button' on the camera/microphone requests, an error message will appear and the video consultation can not proceed. a</li> <li>Direct the patient to tap the ellipses button on their Google Chrome browser*.</li> <li>*For Android, Google Chrome is preferred. However, GoodSAM can be accessed via any browser.</li> <li>3.</li> </ol> | Sata   Image: Control of the control of the control |

GoodSAM User Manual created by Office of Virtual Health – Education, **Effective date**: January 21, 2022 This material has been prepared solely for use at Provincial Health Services Authority (PHSA). A printed copy of this document may not reflect the current electronic version.

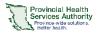

Office of Virtual Health Connecting for health

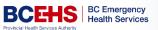

|                                                       | 5:32 🖬 🕷 K 🕾 # 46% 🛱             |
|-------------------------------------------------------|----------------------------------|
| 4. A drop-down menu will appear. Tap <b>Settings.</b> | û ≜ 9 → ☆ ≛ ③ C                  |
|                                                       | New tab                          |
|                                                       | Too New Incognito tab            |
|                                                       | History                          |
|                                                       | ∠ Downloads                      |
|                                                       | Add to Home screen               |
|                                                       | 🖵 Desktop site                   |
|                                                       | 🗱 Settings                       |
|                                                       | Navigating a ⑦ Help & feedback   |
|                                                       | III O <                          |
| 5. Tap Site Settings.                                 | 5.32 III III N # 46% II          |
|                                                       | ← Settings ⑦<br>satety cneck     |
|                                                       | Notifications                    |
|                                                       | Accessibility                    |
|                                                       | Site settings                    |
|                                                       | Languages                        |
|                                                       | Lite mode<br>Off                 |
|                                                       | Downloads                        |
|                                                       | About Chrome                     |
|                                                       | III O <                          |
| 6. Tap All Sites.                                     | 5.32 10 10 4 10 4 10 10          |
|                                                       | ← Site settings ⑦                |
|                                                       | Contract                         |
|                                                       | Allowed                          |
|                                                       | Location     Aak first           |
|                                                       | Camera<br>Ask first              |
|                                                       | Microphone     Biocked           |
|                                                       | Pop-ups and redirects<br>Biocked |
|                                                       | Artic                            |
|                                                       | 111 O <                          |

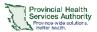

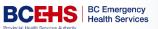

| <ol> <li>In the search bar, start typing 'GoodSam' and<br/>select the resulting GoodSAM link to access<br/>the site specific settings.</li> </ol>                                                                                                    | 5:33 III = III N = 46%<br>← goods ×<br>A https://www.goodsamapp.org                                                                                                    |
|----------------------------------------------------------------------------------------------------|----------------------------------------------------------------------------------------------------|
|                                                                                                    | < goodsam good Goodson 1 2 3 4 5 6 7 8 9 0                                                                                                    |
|                                                                                                    | qwertyuiop                                                                                                    |
|                                                                                                    | asdfghjkl                                                                                                    |
|                                                                                                    | ↔ z x c v b n m ⊗                                                                                                    |
|                                                                                                    | !#1 , < English (US) > . Done                                                                                                    |
|                                                                                                    | III O ~                                                                                                    |
| <ol> <li>Tap the toggle buttons to allow the GoodSAM<br/>site to access the device camera and<br/>microphone.</li> </ol>                                                                                                    | 5:33 Im       Image: Non-State State State State State A6% Image: Non-State State Sta |
| <ul> <li>9. When the toggle buttons are highlighted blue, the patient will be able to connect and complete the video consultation.</li> <li>10. Ask the patient to click on their <b>original link</b> again. They should now be prompted to allow <u>www.goodsamapp.org</u> to use their camera and microphone.</li> </ul> | Permissions              Location<br>Allowed           Camera<br>Allowed           Microphone<br>Allowed           Microphone          Allowed           Sound<br>Allowed          Ctear & reset          Ctear & reset                                                                                                    |